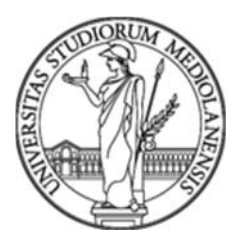

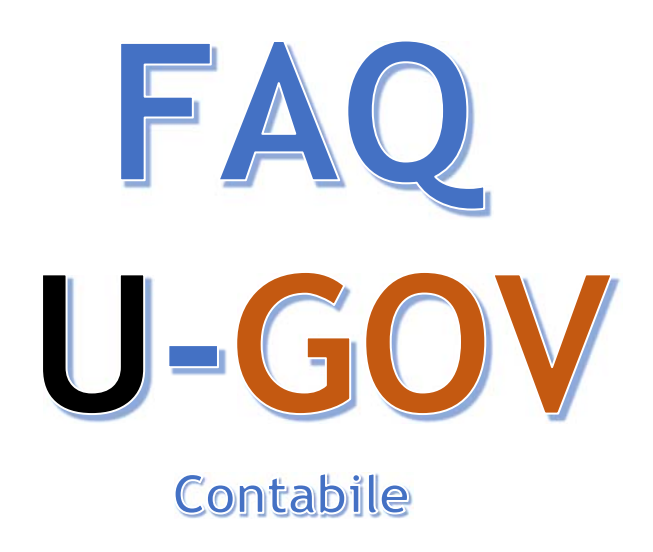

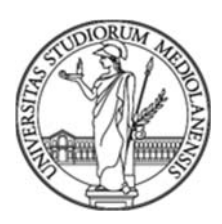

*FAQ U-GOV Contabile* è la FAQ gestita dalla *Direzione Contabilità Bilancio e Programmazione Finanziaria* che raccoglie alcune delle problematiche operative più frequenti sull'utilizzo di *U-GOV parte contabile* e ne fornisce supporto*.* 

Non è un manuale operativo perché la suite di prodotti *U-GOV* sono supportati da guide online*.* 

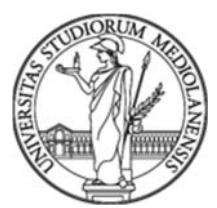

## **SOMMARIO**

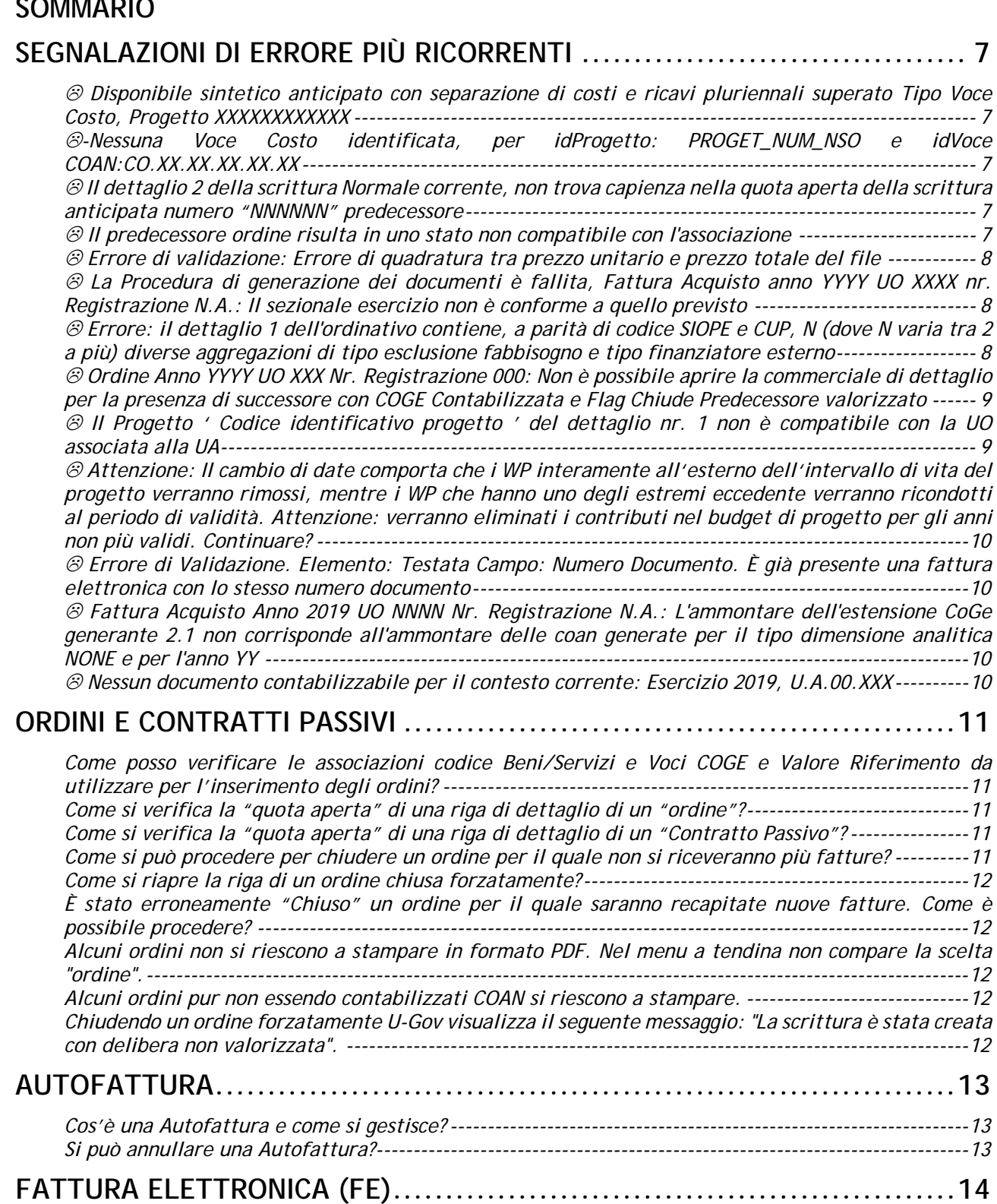

*Ho una fattura elettronica errata e la relativa nota di credito che la rettifica per intero. Quale è la procedura corretta per la registrazione in UGov? ------------------------------------------------------------- 14 Ho ricevuto la nota di credito elettronica in riferimento ad una fattura già pagata. Cosa devo fare? ---------------------------------------------------------------------------------------------------- 14 Si può modificare il codice IBAN in una Fattura Elettronica? ------------------------------------------------ 14*

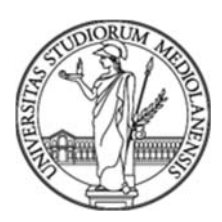

*Nel tentativo di generare una Fattura di Acquisto dal pannello Fattura Elettronica sono segnalati errori di validazione nella Testata della Fattura Elettronica. L'errore evidenzia che non sono valorizzati i campi "Soggetto" e "Indirizzo" presenti nel TAB Soggetto. ---------------------------------- 14 Non è possibile generare una Fattura di Acquisto dal pannello Fattura Elettronica perché il fornitore non è presente in Anagrafica oppure è stato inserito con data successiva alla data di emissione della Fattura Elettronica. ------------------------------------------------------------------------------------------------- 14 Non è possibile generare una Fattura di Acquisto dal pannello Fattura Elettronica perché il fornitore della fattura non è univoco, nel senso che a parità di Codice Fiscale e Partita IVA, in rubrica sono registrate più SEDI (MI, NO, RM, ...) o più Divisioni e il Soggetto della Fattura Elettronica differisce da quello dei documenti predecessori. -------------------------------------------------------------------------- 15 Qual è la procedura corretta per importare/registrare in U-Gov una fattura elettronica quietanzata per pagamenti eseguiti in anticipo attraverso l'utilizzo del Generico di Uscita (es: oneri doganali)? 15 Come si gestiscono le spese anticipate in contanti a valere sul Fondo Economale per le quali viene successivamente emessa una fattura rilevante ai fini Iva (senza Split Payment)? ----------------------- 15 Nel caso di note di credito "accettate" o comunque "non rifiutate" entro i termini previsti dalla legge, collegate a fatture "rifiutate" come si dovrà procedere per la gestione in UGOV? ------------- 15 Essendo stata rilevata l'applicazione di una penale conseguente alla attivazione della "clausola risolutiva espressa", considerato che l'ordine è già stato consegnato al fornitore, è presente in Ugov una funzione che gestisca la decurtazione del 10% prevista dalla clausola? ------------------------------ 16*

**FATTURA ACQUISTO ................................................................ 18**

*Quale è il procedimento corretto per cancellare una fattura di Acquisto? -------------------------------- 18 Devo liquidare una Fattura Acquisto ma non è presente nell'elenco delle fatture da liquidare. ------ 18 È stata pagata una Fattura che doveva essere rifiutata. La Fattura Elettronica riportava erroneamente (nella sezione "Dati di riepilogo per aliquota IVA e natura) nel campo "Esigibilità IVA" l'indicazione "I – esigibilità immediata" invece di "S – scissione dei pagamenti". --------------------------------------- 18 Il fornitore ha emesso una Nota di credito a storno totale della fattura pagata e una nuova fattura con "scissione dei pagamenti". Come si dovrà procedere per la rilevazione? ---------------------------- 18 È stata emessa una nota di credito per stornare due fatture errate entrambe associate a DCE. Una delle fatture errate è contabilizzata IVA. In sostituzione delle due fatture errate è stata emessa una sola fattura composta da più righe. Come si può procedere? ------------------------------------------------ 18*

## **FONDO ECONOMALE ................................................................ 20**

*Sono stati contabilizzati alcuni generici uscita, sul Fondo Economale a fronte di Fatture successivamente recapitate. Nel momento in cui si tenta di gestire le fatture nella tendina dei predecessori non viene proposta la possibilità di associazione con i Generici d'uscita. ----------------- 20*

#### **GENERICI DI ENTRATA E DI USCITA ............................................... 21**

*Abbiamo registrato in chiusura dell'esercizio 2018 un pagamento in anticipazione utilizzando le partite di giro ricorrendo al bene servizio B.38. Come bisogna procedere, a seguito della trasmissione della fattura e/o documento, per imputare il costo nel corso dell'esercizio 2019? --------------------- 21 È stato contabilizzato erroneamente in inventario un generico di uscita per la cui fornitura era stato creato un altro documento regolarmente contabilizzato agli effetti CoGe, CoAn e inventario. Come è corretto procedere? ------------------------------------------------------------------------------------------------- 21 Come è possibile gestire una fattura elettronica quietanzata relativa a servizi pagati in anticipo con generico di uscita per il quale oltre ad essere stato utilizzato il codice bene servizio errato (es. S.30) non è stato considerato il bollo? ---------------------------------------------------------------------------------- 21 È sempre possibile modificare il codice bene e servizio di un generico di uscita? ----------------------- 22*

**I.V.A. .................................................................................. 22**

*È stata erroneamente pagata una fattura per l'importo complessivo IVA inclusa di euro 2.242,00 mentre la fattura era di euro 2.442,00 IVA inclusa. Come possiamo procedere per correggere l'errore e versare correttamente la differenza sia al fornitore che all'erario per la parte relativa all'IVA? - 22*

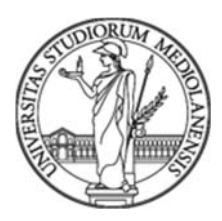

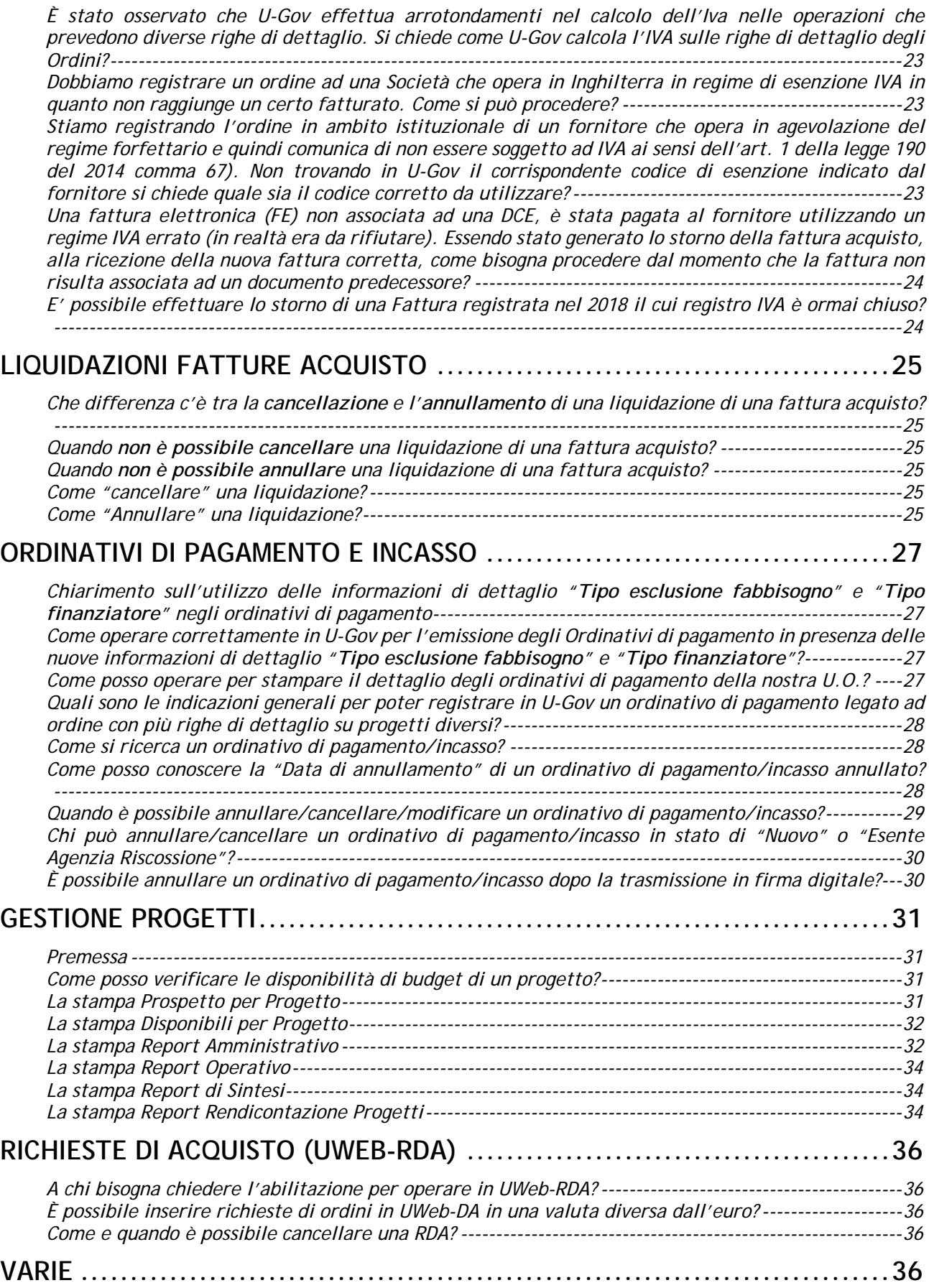

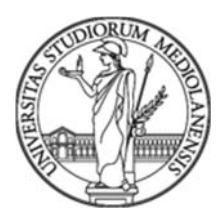

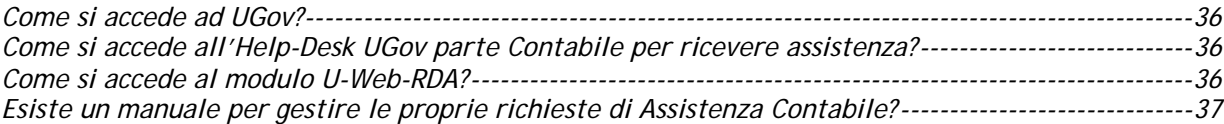

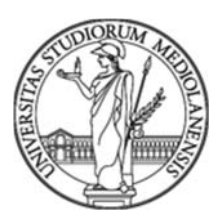

# **Segnalazioni di errore più ricorrenti**

#### *Disponibile sintetico anticipato con separazione di costi e ricavi pluriennali superato Tipo Voce Costo, Progetto XXXXXXXXXXXX*

Questo messaggio di errore indica che non è possibile procedere con le operazioni di contabilizzazione in quanto è stata esaurita la disponibilità di budget autorizzato sul progetto o sulla macrovoce. È possibile consultare la disponibilità di budget residua del progetto attraverso la funzione "saldi" reperibile nella sezione righe di dettaglio – CoAn degli ordini focalizzando la voce "Disponibile sintetico di Funzionamento" o "Disponibile sintetico di Investimento". È possibile consultare la disponibilità di budget residua della macrovoce di progetto attraverso la funzione "saldi macrovoce" reperibile nella sezione righe di dettaglio – CoAn degli ordini focalizzando la voce "Disponibile voce di progetto".

#### *-Nessuna Voce Costo identificata, per idProgetto: PROGET\_NUM\_NSO e idVoce COAN:CO.XX.XX.XX.XX.XX*

Questo messaggio di errore indica che non è possibile procedere con la registrazione del documento in quanto la voce CoAn del documento gestionale non è prevista nel modello "prospetto costi/ricavi" associato al progetto.

Nel qual caso si inviata a segnalare all'HD di Ateneo il progetto e la voce contabile utilizzate in modo che possa essere valutata l'integrazione del modello.

#### *Il dettaglio 2 della scrittura Normale corrente, non trova capienza nella quota aperta della scrittura anticipata numero "NNNNNN" predecessore*

Questo messaggio di errore indica che il budget non è sufficiente per la contabilizzazione CoAn della Fattura o DCE associata alle righe di un ordine. I casi possono essere ricondotti a due fattispecie: non è presente il codice progetto nella riga di dettaglio CoAn della DCE e/o della fattura; non c'è disponibilità sufficiente nelle righe di ordine per associare la DCE e/o la fattura. In quest'ultimo caso potrebbe verificarsi che la disponibilità residua dell'ordine, per la riga indicata, non è sufficiente per la contabilizzazione CoAn della scrittura "normale" e non essendo possibile utilizzare budget "fuori pratica", ovvero attingendo direttamente dalle disponibilità di progetto per la parte non coperta dalla riga dell'ordine, non è possibile procedere con le associazioni. Di norma questa fattispecie è riconducibile a ordini che presentano associazione multiple di DCE o fatture. Si invita pertanto al controllo delle disponibilità residue delle singole righe dell'ordine attraverso la stampa "elenco con quota aperta – analitica" reperibile nella sezione report del modulo ordini e quindi procedere con l'associazione del documento successore prestando particolare attenzione al corretto abbinamento delle righe di DCE e/o fattura con le corrispondenti righe di ordini che presentano disponibilità di risorse.

#### *Il predecessore ordine risulta in uno stato non compatibile con l'associazione*

Questo messaggio indica che si sta tentando di associare una fattura direttamente ad un ordine senza aver registrato la DCE. Il messaggio è restituito ogni qualvolta in presenza di acquisti di beni di consumo o di beni di investimento si tenta di associare una fattura elettronica direttamente ad un ordine. In U-Gov è attiva una restrizione che interviene quando si utilizza un codice "bene/servizio" di tipo "beni" (B) o "investimenti" (I), al fine di assicurare la corretta rilevazione del conto "fatture da ricevere", e richiede la presenza obbligatoria della DCE tra l'ordine e la fattura. Al fine di poter procedere con la

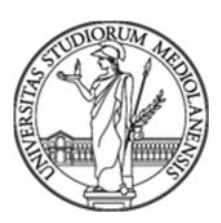

contabilizzazione è necessario quindi rispettare l'ordine propedeutico dei documenti gestionali: Ordine – DCE—Fattura. Tale restrizione non è attiva nel caso di rilevazioni di codici "beni/servizio" di tipo "servizi" (S).

 *Errore di validazione: Errore di quadratura tra prezzo unitario e prezzo totale del file* Questo messaggio indica che la Fattura Elettronica ha un importo unitario di una o più righe di dettaglio diverso rispetto a quello presente nelle corrispondenti righe della DCE. Per poter procedere con l'associazione è necessario, attraverso il TAB "*Commerciale*" della fattura elettronica, impostare il flag denominato *"controlli di dettaglio"* della fattura elettronica nella funzione '*No*'.

Eseguendo quindi la funzione "*Ricalcola anomalie*" presente nel menu "Elaborazione" della fattura elettronica sarà possibile procedere con la generazione del DG della fattura di acquisto.

#### *La Procedura di generazione dei documenti è fallita, Fattura Acquisto anno YYYY UO XXXX nr. Registrazione N.A.: Il sezionale esercizio non è conforme a quello previsto*

Questo messaggio è di norma riconducibile alla generazione delle fatture di acquisto attraverso l'utilizzo delle apposite funzioni presenti nel pannello di Fattura Elettronica. L'errore rileva che il Sezionale IVA associato alla fattura, consultabile dal TAB Commerciale della Fattura Elettronica, non è coerente con la tipologia IVA della fattura (es: sezionale indicato in fattura - Acquisti istituzionali residenti (split payment) in presenza di fattura elettronica che richiede il sezionale **- Acquisti istituzionali residenti (split payment) - fatturazione elettronica)**.

#### *Errore: il dettaglio 1 dell'ordinativo contiene, a parità di codice SIOPE e CUP, N (dove N varia tra 2 a più) diverse aggregazioni di tipo esclusione fabbisogno e tipo finanziatore esterno*

Il messaggio indica che non è possibile generare un ordinativo di pagamento in quanto i documenti che si intendono includere presentano situazioni promiscue nei "*Tipo* e*sclusione fabbisogno*" e "*Tipo finanziatore esterno*". L'introduzione di questa funzione si è resa necessaria per ottemperare alle nuove disposizioni normative inerenti alla gestione del fabbisogno finanziario delle Università introdotte dalla legge di bilancio n. 145 del 2018. Per rispondere alla nuova disposizione normativa infatti è stato introdotto un ulteriore limite tecnico, oltre a quelli già presenti che richiedevano la presenza di uguali codici SIOPE e codici CUP per la generazione di ordinativi. La nuova restrizione prevede in aggiunta alle precedenti che non è possibile aggregare in un unico ordinativo coppie diverse di informazioni contenute nei campi "*Tipo* e*sclusione fabbisogno*" e "*Tipo finanziatore esterno*". Le informazioni di "*Tipo* e*sclusione fabbisogno*" e "*Tipo finanziatore esterno*" sono ereditate in automatico dalle anagrafiche dei progetti e presenti sia nella sezione di testata che nelle righe di dettaglio degli ordini d'acquisto. Ne consegue che occorre generare tanti ordinativi quante sono le possibili combinazioni delle informazioni contenute nei due campi "*Tipo Esclusione fabbisogno*" e "*Tipo finanziatore esterno*".

Riepilogando, le differenti combinazioni dei contenuti di "*Tipo Esclusione fabbisogno*" e "*Tipo finanziatore esterno*" possono essere determinate:

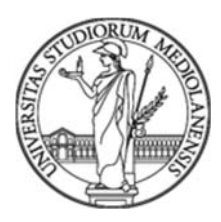

- 1. dal tentativo di inserire in un unico ordinativo fatture di acquisto emesse da fornitori diversi;
- 2. dal tentativo di inserire in un unico ordinativo fatture di acquisto dello stesso fornitore i cui costi siano ripartiti tra diversi progetti o comunque, anche in presenza di fattura singola, quando i costi determinati nelle righe di dettaglio siano ripartiti tra diversi progetti;
- 3. dalla generazione dell'ordinativo di Reintegro dei Fondi Economali.
	- 1. per individuare le Fatture di Acquisto da includere nell'ordinativo (senza incorrere nella segnalazione delle incongruenze dell'accoppiata dei contenuti dei campi "*Tipo esclusione fabbisogno*" e "*Tipo finanziatore esterno*") è opportuno filtrare l'elenco delle Fatture di Acquisto generato nella griglia proposta nella funzione "seleziona dg per ordinativo", selezionando solo i documenti che presentano le stesse combinazioni di "*Tipo esclusione fabbisogno*" e "*Tipo finanziatore esterno*";
	- 2. nel caso di fatture di acquisto emesse da un unico fornitore che prevedono la ripartizione dei costi tra diversi progetti si potranno includere nello stesso ordinativo solo le *righe di dettaglio* che presentano le stesse combinazioni di "*Tipo esclusione fabbisogno*" e "*Tipo finanziatore esterno*". Parimenti nel caso di unica Fattura di Acquisto che presenta *righe di dettaglio* con imputazione dei costi tra diversi progetti si renderà necessario emettere tanti ordinativi quante sono le combinazioni delle differenti accoppiate di "*Tipo esclusione fabbisogno*" e "*Tipo finanziatore esterno";*
	- 3. per la gestione dei Reintegri del Fondo Economale (Fondo Economale/Registrazioni/Reintegra fondo economale) è necessario utilizzare la funzione "*Stampa Dettagli*" per acquisire in formato excel le informazioni inerenti al CUP, codice Siope, tipo esclusione fabbisogno e tipo finanziatore esterno presenti nei singoli documenti gestionali (generici di uscita) oggetto del reintegro al fine di consentire il raggruppamento omogeneo dei generici di uscita per la generazione degli ordinativi di pagamento. Appare del tutto evidente la necessità di generare tanti ordinativi per quanti sono le condizioni emergenti dalla relazione delle variabili indicate nelle premesse.

#### *Ordine Anno YYYY UO XXX Nr. Registrazione 000: Non è possibile aprire la commerciale di dettaglio per la presenza di successore con COGE Contabilizzata e Flag Chiude Predecessore valorizzato*

Questo messaggio di errore viene indicato ogni qualvolta si tenta di riaprire un ordine di un determinato anno (ad esempio 2019) che riportato nell'anno successivo (2020) è stato chiuso anche se per errore. La chiusura dell'ordine è stata determinata dalla impostazione del flag nella funzione "vero" in fase di registrazione dell'ultima DCE o dell'ultima Fattura di Acquisto associata.

#### *Il Progetto ' Codice identificativo progetto ' del dettaglio nr. 1 non è compatibile con la UO associata alla UA*

Il messaggio indica che si sta tentando di operare una scrittura CoAn su un progetto scaduto ovvero la cui data di scadenza o proroga è antecedente al giorno in cui si sta

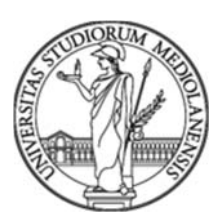

operando la scrittura. Per poter procedere è necessario modificare o estendere la "data proroga" almeno alla data di registrazione della scrittura, aumentata di un giorno.

 *Attenzione: Il cambio di date comporta che i WP interamente all'esterno dell'intervallo di vita del progetto verranno rimossi, mentre i WP che hanno uno degli estremi eccedente verranno ricondotti al periodo di validità. Attenzione: verranno eliminati i contributi nel budget di progetto per gli anni non più validi. Continuare?*

Il messaggio richiama l'attenzione su possibili effetti inerenti alla gestione e rendicontazione del progetto quando si tenta di modificare la data fine o proroga. La segnalazione relativamente ai WP (Work Package) e ai Contributi nel Budget di Progetto è semplicemente un avvertimento e non indica un errore. Richiama difatti l'attenzione sul fatto che la modifica delle date del progetto possono avere effetti anche sui WP e sui Contributi.

#### *Errore di Validazione. Elemento: Testata Campo: Numero Documento. È già presente una fattura elettronica con lo stesso numero documento*

Questo messaggio viene segnalato come "Anomalia" quando il sistema rileva la presenza di due documenti gestionali (fattura o nota credito) riconducibili allo stesso fornitore e/o cliente che presentano la stessa numerazione. La segnalazione dell'errore avviene nel momento in cui si tenta di generare l'ID DG di una Fattura Elettronica (o da una Nota di credito elettronica) e per lo stesso fornitore è stata generata in precedenza una Fattura di Acquisto (o una Nota di Acquisto), anche se per una UO diversa, con lo stesso "Numero documento" (o numero di fattura).

In questi casi si dovrà richiedere assistenza mediante Ticket alla coda: "*UGOV – 03 Assistenza 01 – Contabilità*" indicando la U.O e l'Identificatore della Fattura Elettronica (o della Nota di Credito Elettronica), il numero di documento (che è il numero di fattura fornito del Soggetto), il codice del Soggetto e la Denominazione del Soggetto.

#### *Fattura Acquisto Anno 2019 UO NNNN Nr. Registrazione N.A.: L'ammontare dell'estensione CoGe generante 2.1 non corrisponde all'ammontare delle coan generate per il tipo dimensione analitica NONE e per l'anno YY*

Il messaggio segnala che non c'è corrispondenza tra le quote di budget calcolato da U.gov nella determinazione delle estensioni future della scrittura anticipata (ordine o contratto) e quelle calcolate con riferimento alle date di competenza della fattura associata all'ordine o contratto.

Per semplicità di gestione si invita a replicare nella fattura le date di competenza inserite nell'ordine o contratto che hanno determinato il calcolo delle estensioni future indipendentemente dal periodo indicato nella fattura.

 *Nessun documento contabilizzabile per il contesto corrente: Esercizio 2019, U.A.00.XXX*  Questo messaggio di errore segnala il tentativo di contabilizzare agli effetti CoAn un ordine per il quale si è già provveduto con la contabilizzazione della DCE o della fattura. Nel caso di ordine collegato a DCE non contabilizzata CoGe e CoAn e a Fattura di acquisto contabilizzata CoGe e CoAn è necessario "*annullare*" le due scritture contabili CoAn e CoGe inerenti alla Fattura di Acquisto. Per individuare le registrazioni CoAn e CoGe da annullare è necessario recuperare il numero delle scritture. Il numero può essere acquisito accedendo dalla funzione "*Modifica*" della Fattura di Acquisto simulando il tentativo di

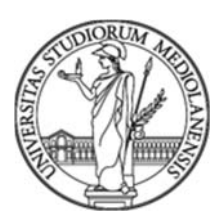

cancellare le estensioni CoAn e CoGe. Acquisiti i numeri di registrazione si potrà procedere attraverso il percorso "*Contabilità generale/Registrazioni/Registrazioni*" e quindi "*Contabilità analitica/Registrazioni/Registrazioni*" alla ricerca delle due registrazioni e procedere con l'annullamento. Effettuato l'annullamento procedere con la contabilizzazione CoGe e CoAn partendo dall'ordine e a seguire con la DCE e quindi in ultimo con la contabilizzazione della Fattura di Acquisto.

## **Ordini e Contratti passivi**

#### *Come posso verificare le associazioni codice Beni/Servizi e Voci COGE e Valore Riferimento da utilizzare per l'inserimento degli ordini?*

Per visualizzare l'elenco dei codici beni/servizi associati alle voci CoGe è necessario consultare la funzione "default voci CoGe" presente nel percorso Contabilità Generale/Configurazioni.

Selezionando *"Bene Servizio"* nel campo "*Anagrafica Riferimento*" e ricercando con il filtro "B.\*" si otterrà l'elenco dei *Beni,* modificando i parametri di ricerca con "S.\* si otterrà l'elenco dei *Servizi* mentre ricercando con "I.\*" sarà reperibile l'elenco disponibile per gli *Investimenti*.

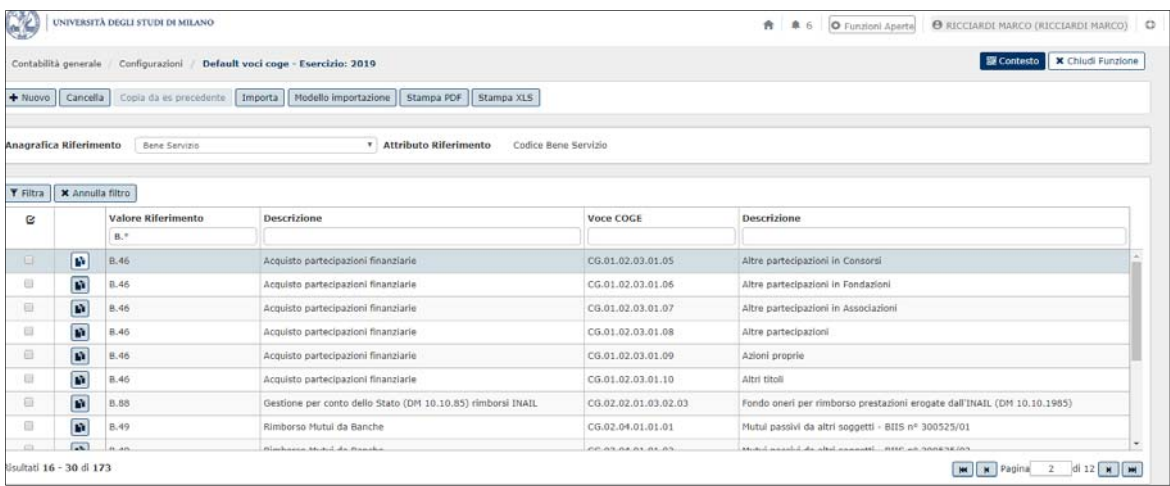

*Come si verifica la "quota aperta" di una riga di dettaglio di un "ordine"?*  Dal modulo ordine è possibile ricercare nella sezione "report" l'elenco degli ordini e i

dettagli analitici delle righe che evidenziano quote ancora aperte.

*Come si verifica la "quota aperta" di una riga di dettaglio di un "Contratto Passivo"?*  Dal modulo contratto passivo è possibile ricercare nella sezione "report" l'elenco dei contratti e i dettagli analitici delle righe che evidenziano quote ancora aperte.

*Come si può procedere per chiudere un ordine per il quale non si riceveranno più fatture?*  E' possibile chiudere un ordine solo dopo che si è certi che non saranno più trasmesse fatture. Difatti l'operazione di chiusura incide su tutto l'ordine in quanto non è possibile gestire chiusure parziali.

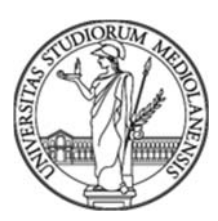

Per poter agire è necessario accedere attraverso il percorso *Documenti gestionali/Accesso per cicli/Ciclo Acquisti/ordine/ricerca.*  Porre l'ordine nello stato "*Modifica*";

Nel campo "*Note*" del TAB "*Testat*a" inserire il "motivo della chiusura"; Cliccare sul TAB "*Commerciale*" e successivamente sul pulsante "*Chiudi Estensioni*"; In fondo alla schermata nel campo "*Stato*" verrà visualizzato "*Chiuso forzato*"; Cliccare sul pulsante "*Salva*"; Nel campo "*Operazioni*" comparirà la scelta "*Crea scrittura Rettifica*";

Cliccare sul pulsante "Esegui";

Quindi Contabilizzare.

#### *Come si riapre la riga di un ordine chiusa forzatamente?*

Entrando nell'ordine e digitando "*Modifica*", selezionare le "Righe Dettaglio" dell'ordine che si intende riaprire e cliccate sul pulsante "*Riapri*". L'operazione dovrà essere ripetuta per ogni riga che si intende riaprire. Salvate l'ordine cliccando sul pulsante "*Salva*".

#### *È stato erroneamente "Chiuso" un ordine per il quale saranno recapitate nuove fatture. Come è possibile procedere?*

Si dovrà procedere con il ripristino dell'ordine erroneamente chiuso. Le operazioni sono state illustrate nel precedente quesito e sono attuabili solo se l'ordine su cui si intende intervenire è stato chiuso nell'anno corrente.

#### *Alcuni ordini non si riescono a stampare in formato PDF. Nel menu a tendina non compare la scelta "ordine".*

Per poter *stampare* un ordine in formato PDF è necessario accertarsi che l'ordine sia contabilizzato COAN.

#### *Alcuni ordini pur non essendo contabilizzati COAN si riescono a stampare.*

Questa operazione è possibile se non sono state create le estensioni COGE e COAN. In presenza delle estensioni, se l'ordine non è contabilizzato, non è possibile eseguire la stampare il PDF. Il ricorso all' emissioni di ordine senza estensioni è una procedura del tutto eccezionale da utilizzare solo nella fase transitoria correlata alla apertura dell'esercizio e alla mancata assegnazione delle risorse disponibili sull'esercizio corrente. Ovviamente al momento dell'assegnazione delle risorse è necessario **provvedere con la creazione dell'estensione e alla conseguente contabilizzazione**.

#### *Chiudendo un ordine forzatamente U-Gov visualizza il seguente messaggio: "La scrittura è stata creata con delibera non valorizzata".*

Il messaggio viene proposto in fase di creazione di scrittura anticipata di rettifica relativa a una scrittura anticipata registrata in un anno antecedente a quello corrente quando nessuna delle grandezze utilizzate nella scrittura (U.A., voce COAN o tipo progetto riferito al progetto utilizzato) risultano configurate come vincolate.

In questi casi il sistema, insieme alla rettifica della scrittura COAN anticipata, genera una scrittura di variazione di budget dello stesso importo della rettifica.

Il messaggio indicato segnala che la variazione è stata creata senza valorizzare la delibera.

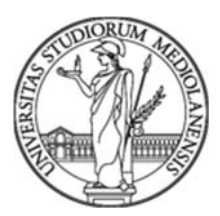

# **Autofattura**

#### *Cos'è una Autofattura e come si gestisce?*

Quando si opera in regime commerciale al fine di assicurare la contabilizzazione IVA in regime di Split Payment viene automaticamente generato un documento gestionale di tipo "Autofattura" per la rilevazione ai fini IVA nel registro vendite.

Una Autofattura può essere ricercata seguendo il percorso - *Documenti gestionali/Accesso per Cicli/Altri–*Autofattura.

L'Autofattura dovrà essere contabilizzata agli effetti CoGe attraverso la funzione "COGE Prima" e "*IVA per Fattura di vendita: COGE Prima*".

#### *Si può annullare una Autofattura?*

Per poter annullare l'autofattura è necessario cancellare la Fattura Acquisto che l'ha generata.

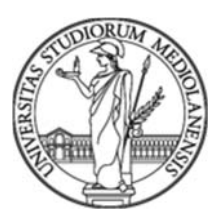

# **Fattura Elettronica (FE)**

#### *Ho una fattura elettronica errata e la relativa nota di credito che la rettifica per intero. Quale è la procedura corretta per la registrazione in UGov?*

La fattura elettronica errata e la nota di credito con lo storno totale, vanno registrate e contabilizzate senza essere associate ad alcun documento predecessore (ordine/DCE). Entrambe devono riportare l'indicazione del progetto nelle righe di dettaglio CoAn.

Proceduralmente occorre generare dal pannello fattura elettronica la fattura d'acquisto errata e quindi la nota di credito associando quest'ultima alla fattura errata. Quindi procedere con la contabilizzazione CoGe e CoAn di entrambi i documenti, eseguendo prima la contabilizzazione della nota di credito e poi quella della fattura.

#### *Ho ricevuto la nota di credito elettronica in riferimento ad una fattura già pagata. Cosa devo fare?*

Nel caso di emissione di nota di credito a fronte di fattura di acquisto già pagata la nota dovrà comunque essere registrata ai fini IVA. Per la registrazione è necessario associare la nota di credito ad una qualsiasi fattura emessa dallo stesso fornitore anche se già liquidata. Si procederà quindi con la riscossione del credito nel caso di rimborso da parte del fornitore della somma pagata in eccedenza o in compensazione con le prossime fatturazioni qualora siano ancora pendenti rapporti con il fornitore.

#### *Si può modificare il codice IBAN in una Fattura Elettronica?*

Per modificare l'IBAN di una fattura elettronica occorre richiamare la fattura elettronica nello stato di DG creabile e modificare l'IBAN intervenendo nel TAB '*Soggetto*". Confermare quindi le modifiche con il pulsante "*Salva*".

#### *Nel tentativo di generare una Fattura di Acquisto dal pannello Fattura Elettronica sono segnalati errori di validazione nella Testata della Fattura Elettronica. L'errore evidenzia che non sono valorizzati i campi "Soggetto" e "Indirizzo" presenti nel TAB Soggetto.*

Questa casistica può essere ricondotta al fatto che l'ordine e/o contratto presenta una ragione sociale del fornitore diversa da quella indicata nella fattura elettronica, probabilmente a seguito di una modifica anagrafica (es: da ditta individuale è diventato S.A.S.).

Per gestire il caso è necessario, dopo aver inserito la nuova anagrafica in U-Gov, eliminare il collegamento della fattura con il suo predecessore (Ordine e/o contratto eventuale DCE se presente), scontabilizzare i documenti predecessori e procedere con la modifica del soggetto commerciale presente nel DG.

In presenza di DCE associata a ordine per poter modificare il fornitore è necessario cancellare/annullare la DCE, procedere con la modifica dell'ordine e quindi inserire una nuova DCE utilizzando questa volta il codice anagrafico corretto.

#### *Non è possibile generare una Fattura di Acquisto dal pannello Fattura Elettronica perché il fornitore non è presente in Anagrafica oppure è stato inserito con data successiva alla data di emissione della Fattura Elettronica.*

Nel caso il fornitore non sia presente nell'anagrafica U-Gov occorre registrarlo indicando come "Data di inizio" anagrafica, presente nel TAB *"Dati Fiscali"* della sezione "*Dati contabilità*", la data della Fattura Elettronica.

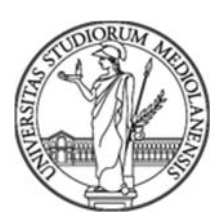

Nel caso l'anagrafica del fornitore sia presente in U-Gov ma la data inizio validità è successiva a quella della emissione della fattura occorre modificare la "Data di Inizio" presente nel TAB "Dati Fiscali" – sezione "Dati contabilità" indicando una data antecedente a quella della Fattura Elettronica*.* 

*Non è possibile generare una Fattura di Acquisto dal pannello Fattura Elettronica perché il fornitore della fattura non è univoco, nel senso che a parità di Codice Fiscale e Partita IVA, in rubrica sono registrate più SEDI (MI, NO, RM, ...) o più Divisioni e il Soggetto della Fattura Elettronica differisce da quello dei documenti predecessori.* 

In questi casi è necessario selezionare nella Fattura Elettronica, attraverso la TAB "soggetto commerciale", il Codice Soggetto (Id Interno) rappresentato nei documenti predecessori.

#### *Qual è la procedura corretta per importare/registrare in U-Gov una fattura elettronica quietanzata per pagamenti eseguiti in anticipo attraverso l'utilizzo del Generico di Uscita (es: oneri doganali)?*

Considerato l'obbligo di registrare le fatture ai fini IVA ed entro un termine previsto della legge, al fine di poter, nei casi del tutto eccezionali, ottemperare alle richieste di pagamento anticipato si riporta di seguito l'iter per la corretta gestione:

- 1. Registrare il generico di uscita per effettuare il pagamento anticipato utilizzando il conto adibito alle partite di giro, codice bene servizio B.38;
- 2. Al momento del ricevimento della fattura (quietanzata) procedere con la registrazione avendo cura di indicare il progetto e la voce di conto coerente con la prestazione resa;
- 3. Registrare quindi un generico di entrata con la medesima anagrafica della fattura quietanzata e di pari importo alla fattura quietanzata utilizzando il codice tariffa V.19;
- 4. Emettere l'ordinativo di pagamento conseguente alla liquidazione della fattura e l'ordinativo di incasso conseguente al generico di entrata. Procedere con l'associazione dei due ordinativi in modo da determinare un pagamento con netto  $= 0.$

#### *Come si gestiscono le spese anticipate in contanti a valere sul Fondo Economale per le quali viene successivamente emessa una fattura rilevante ai fini Iva (senza Split Payment)?*

Nel caso di pagamenti effettuati in contanti a valere sul fondo economale, trattandosi di pagamenti in anticipazione, quali per esempio le spese di sdoganamento, e per le quali è prevista l'emissione della fattura si dovrà procedere con la modalità indicata per i pagamenti in anticipazione.

In particolare la contabilizzazione del DG correlato al reintegro del fondo economale dovrà essere emesso utilizzando il codice Bene Servizio B.38 che richiama il conto delle partite di giro in uscita.

 *Nel caso di note di credito "accettate" o comunque "non rifiutate" entro i termini previsti dalla legge, collegate a fatture "rifiutate" come si dovrà procedere per la gestione in UGOV?* 

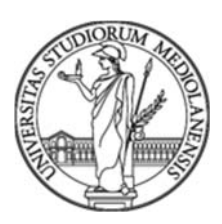

Questa casistica richiede l'intervento di CINECA pertanto va gestita come di seguito riportato:

- 1. Generare per ogni fattura rifiutata, una fattura "manuale" (fattura in modalità cartacea dal menu documenti gestionali) completa delle estensioni CoGe e CoAn;
- 2. Comunicare al servizio di Help-Desk di Ateneo tramite ticket gli estremi delle fatture "manuali" create (IDDG) in modo che si possa richiedere il supporto di CINECA che interverrà nella modifica del sezionale IVA e nell'esclusione del documento dalla comunicazione in PCC.
- 3. Dopo l'intervento di CINECA si potrà procedere con la generazione delle Note di Credito Elettroniche e quindi con l'associazione alle fatture "manuali" modificate;
- 4. Contabilizzati i documenti agli effetti CoGe e CoAn si potrà procedere con la generazione e associazione degli ordinativi di pagamento e incasso in modo che il netto sia pari a zero.
- 5. Completare le operazioni con la trasmissione della distinta che include gli ordinativi.

#### *Essendo stata rilevata l'applicazione di una penale conseguente alla attivazione della "clausola risolutiva espressa", considerato che l'ordine è già stato consegnato al fornitore, è presente in Ugov una funzione che gestisca la decurtazione del 10% prevista dalla clausola?*

U-Gov non prevede alcuna funzione automatica che gestisca la decurtazione del 10% conseguente all'applicazione della *"clausola risolutiva espressa"*.

Si propongono tre possibili soluzioni per la gestione del caso indicato:

- Una prima possibilità prevede che il fornitore emetta la fattura già al netto della penale, in tal caso, se la fattura ricevuta non la prevede, potreste rifiutarla e richiedere al fornitore che riemetta tale fattura al netto della penale; 1
- Una seconda possibilità prevede che il fornitore emetta una nota di credito pari al valore della penale, in modo che sia possibile pagare la fattura interessata, compensandola con l'ordinativo di incasso derivante dalla nota di credito in modo da pagare al fornitore solo l'ammontare al netto della penale.
- Nel caso però che il fornitore non accettasse nessuna delle due soluzioni in precedenza indicate, ossia né riemettere la fattura al netto della penale, né emettere una nota di credito per l'ammontare della penale, *una terza soluzione possibile* potrebbe essere quella di applicare autonomamente tale penale, ad esempio registrando un DG generico di entrata per l'ammontare della penale (sulla voce di ricavo che riterrete più opportuna) e poi compensare l'ordinativo di pagamento derivante dalla fattura interessata con l'ordinativo di incasso derivante dal DG generico di entrata, pagando quindi al fornitore solo l'ammontare al netto della penale. Così operando però la penale non avrebbe alcun effetto ai fini IVA, in quanto continuerebbe a valere come imponibile IVA ai fini del calcolo dell'imposta da versare, l'ammontare della fattura al 'lordo' della penale applicata.

l <sup>1</sup> Nel caso reale si è optato per la prima possibilità. È stata rifiutata la fattura con il seguente messaggio in uscita: "*Rifiutata per effetto della clausola risolutiva espressa a seguito di verifiche. Si chiede di riemettere la fattura con l'importo netto decurtato del 10% come da contratto*".

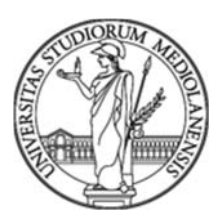

Appare evidente che le prime due soluzioni, peraltro equivalenti, sono preferibili alla terza perché si ha una evidenza anche ai fini IVA della penale.

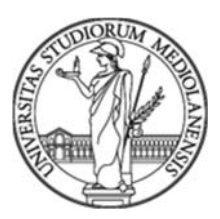

l

Direzione Contabilità Bilancio e Programmazione Finanziaria *Settore Bilancio e Programmazione Finanziaria FAQ – UGov Contabile del 10/01/2020 08:59:15* 

## **Fattura acquisto**

#### *Quale è il procedimento corretto per cancellare una fattura di Acquisto?2*

Per cancellare una fattura acquisto si dovrà procedere come di seguito riportato:

Dal percorso *Contabilità analitica/Registrazioni/Registrazioni* ricercare la fattura con il numero di scrittura. Se non si conosce il numero della scrittura è possibile recuperarlo simulando di cancellare dalle righe di dettaglio della fattura le estensioni CoAn.

Recuperata la fattura, digitare la funzione "Dettaglio" e quindi "Cancella" per confermare la cancellazione.

Lo stesso procedimento deve essere ripetuto per la scrittura CoGe attraverso il percorso *Contabilità generale/Registrazioni/Registrazioni*.

Dopo aver cancellato le estensioni CoAn e CoGe è possibile cancellare la Fattura Acquisto recuperando la fattura, posizionando il cursore nella griglia in modo che la riga si colora di grigio e quindi digitando "cancella".

#### *Devo liquidare una Fattura Acquisto ma non è presente nell'elenco delle fatture da liquidare.*

Se la Fattura Acquisto non è presente nell'elenco delle fatture da liquidare recuperabili dalla funzione "seleziona fatture acquisto per liquidazione" potrebbe essere che la stessa sia già stata inclusa in una precedente liquidazione.

Per verificare se la fattura è stata già stata inclusa in una liquidazione seguire il percorso *Documenti gestionali/Accesso per Cicli/Fattura Acquisto* – e ricercare la Fattura Acquisto che si intende liquidare. Accedendo al TAB "Righe Dettaglio" presente nella scheda "CoGe" consultare la funzione "*Visualizza Liquidazioni*". Nel caso di fattura liquidata verrà proposto il numero di liquidazione diversamente sarà presente il messaggio "Il documento non è contenuto in nessuna liquidazione".

#### *È stata pagata una Fattura che doveva essere rifiutata. La Fattura Elettronica riportava erroneamente (nella sezione "Dati di riepilogo per aliquota IVA e natura) nel campo "Esigibilità IVA" l'indicazione "I – esigibilità immediata" invece di "S – scissione dei pagamenti".*

*Il fornitore ha emesso una Nota di credito a storno totale della fattura pagata e una nuova fattura con "scissione dei pagamenti". Come si dovrà procedere per la rilevazione?*  Si dovrà associare la Nota di Credito emessa dal fornitore alla Fattura già pagata. Quindi creare l'Ordinativo di Incasso della Nota di credito ed associarlo all'Ordinativo di pagamento della Fattura corretta (con Split Payment).

#### *È stata emessa una nota di credito per stornare due fatture errate entrambe associate a DCE. Una delle fatture errate è contabilizzata IVA. In sostituzione delle due fatture errate è stata emessa una sola fattura composta da più righe. Come si può procedere?*

La nuova e unica fattura emessa non potrà essere associata alle DCE in quanto i due documenti sono già associati alle fatture errate e hanno generato le conseguenti scritture "fatture da ricevere".

<sup>2</sup> *Questo procedimento è stato possibile perché la fattura acquisto non era contabilizzata IVA.* 

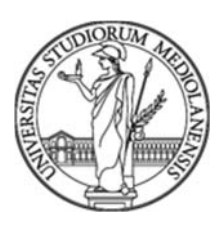

Considerata la complessità della casistica correlata anche alla contabilizzazione IVA di una delle due fatture errate si potrà procedere in due differenti modi ovvero con la gestione "fuori pratica" della fattura corretta emessa in sostituzione delle due precedenti o in alternativa con la gestione in modo promiscuo ovvero associando parte della fattura alla DCE e la restante gestita "fuori pratica". Nel dettaglio:

- 1. Per quanto riguarda la fattura errata contabilizzata IVA dovendo mantenere l'associazione alla DCE l'unica operazione possibile è quella di associarla alla nota di credito che si andrà a registrare;
- 2. La seconda fattura errata che chiude la seconda DCE, si può gestire in due differenti modi:
	- associandola alla nota di credito e chiudendo in questo modo la DCE, nel qual caso la fattura corretta sarà gestita interamente "fuori pratica";
	- associando la nota di credito alla seconda fattura errata senza legare quest'ultima alla DCE, quindi la nuova fattura ovvero quella corretta sarà associata per una quota alla seconda DCE e per la restante parte non ci sarà alcun abbinamento e quindi sarà gestita "fuori pratica".3

l <sup>3</sup> Ricordarsi di gestire correttamente tutti e cinque gli ordinativi di pagamento/incasso.

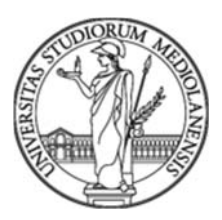

## **Fondo economale**

*Sono stati contabilizzati alcuni generici uscita, sul Fondo Economale a fronte di Fatture successivamente recapitate. Nel momento in cui si tenta di gestire le fatture nella tendina dei predecessori non viene proposta la possibilità di associazione con i Generici d'uscita.* 

Va innanzitutto precisato che il DG generico di uscita non può essere associato ad una fattura.

Essendo stato "anticipato" il pagamento in contanti a valere sul Fondo Economale i casi sono due:

- o non si registrava il generico di uscita, in attesa di ricevere e quindi gestire direttamente la fattura elettronica pagata con il fondo economale, selezionando nel campo 'metodo di pagamento' la voce "fondo economale";
- oppure nel caso si sia operato tramite DG generici di uscita, imputati sul fondo economale, per gestire correttamente la relativa fattura elettronica, si dovrà ricorrere alle "partite di giro":
	- 1) Registrare un DG generico di entrata con la stessa anagrafica della fattura interessata, lo stesso ammontare utilizzando il codice tariffa V.19;
	- 2) Nel caso sia stato utilizzato per la contabilizzazione del DG generico di uscita al fondo economale un codice Bene/Servizio diverso da B.38, è necessario scontabilizzare la scrittura del DG Uscita sia agli effetti CoGe che CoAn e modificare il bene servizio in B.38. Quindi ricontabilizzare solo CoGe.
	- 3) Registrare poi la fattura elettronica con il codice bene/servizio corretto e con l'indicazione del progetto su cui dovrà gravare il costo e generare il DG di tipo fattura, lasciando il metodo di pagamento 'ordinario'.
	- 4) Emettete dal DG generico di entrata creato al punto 1) un ordinativo di incasso da associare all'ordinativo di pagamento generato dalla fattura registrata al punto 3) in modo che tale ordinativo di pagamento abbia ammontare netto zero.

In questo modo al fondo economale saranno imputate le spese come "anticipazioni in contanti" mentre la fattura rileverà il costo ai fini delle rilevazioni fiscali e per l'imputazione del costo al Conto Economico. Resta inteso che, vigendo per le Amministrazioni Pubbliche il regime IVA - Split Payment, appare del tutto evidente che l'anticipazione "in contanti" al fornitore dovrà essere stata corrisposta al "netto dell'IVA".

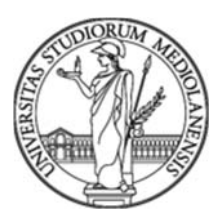

# **Generici di Entrata e di Uscita**

#### *Abbiamo registrato in chiusura dell'esercizio 2018 un pagamento in anticipazione utilizzando le partite di giro ricorrendo al bene servizio B.38. Come bisogna procedere, a seguito della trasmissione della fattura e/o documento, per imputare il costo nel corso dell'esercizio 2019?*

Riassumiamo di seguito gli effetti conseguenti all'anticipazione e alla gestione delle scritture nei due esercizi:

#### *Esercizio 2018*

- E' stato creato un documento "generico d'uscita" con cui è stato pagato il fornitore utilizzando il codice bene/servizio B.38;
- Eseguito il pagamento mediante emissione dell'ordinativo di pagamento nel corso del 2018;
- Creato un generico d'entrata intestato allo stesso fornitore, di pari importo del generico di uscita utilizzando il codice tariffa V.19 in modo da bilanciare il conto delle partite di giro, aprendo un credito verso fornitori.

Le operazioni di seguito riportate riguardano la gestione della regolarizzazione a valere sull'esercizio 2019.

#### *Esercizio 2019*

- *Al momento della trasmissione della fattura procedere con la registrazione avendo cura di verificare che sia stata utilizzata la stessa anagrafica del fornitore utilizzata per la registrazione del generico d'uscita e lo stesso importo;*
- *Creare nell'esercizio 2019 l'ordinativo di incasso richiamando il generico d'entrata creato nel 2018;*
- *Creare l'ordinativo di pagamento della fattura ricevuta e registrata nel 2019 e associare l'ordinativo di incasso, in modo da pareggiare gli ordinativi e chiuderli a zero.*

#### *È stato contabilizzato erroneamente in inventario un generico di uscita per la cui fornitura era stato creato un altro documento regolarmente contabilizzato agli effetti CoGe, CoAn e inventario. Come è corretto procedere?*

È sufficiente cancellare il generico uscita erroneamente registrato.

#### *Come è possibile gestire una fattura elettronica quietanzata relativa a servizi pagati in anticipo con generico di uscita per il quale oltre ad essere stato utilizzato il codice bene servizio errato (es. S.30) non è stato considerato il bollo?*

In primo luogo occorre modificare il codice bene servizio del generico di uscita da S.30 a B.38 attraverso la scontabilizzazione CoGe e CoAn del documento (vedi esempi precedenti per la procedura di scontabilizzazione).

Quindi registrare la Fattura Elettronica. Essendo stato registrato il generico di uscita privo di riga di bollo (2,00€), che invece è riportato in fattura, dal pannello della FE occorre registrare la fattura con due righe di dettaglio, la prima utilizzando il codice Bene Servizio S.30 che riporta il costo del servizio reso, e la seconda con il codice Bene Servizio B.29 che riporta il costo del bollo.

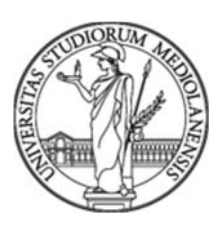

A questo punto si dovrà registrare un generico di entrata in partite di giro utilizzando la tariffa V.19 composto di una sola riga, il cui importo dovrà coincidere con quello riportato nel generico di uscita contabilizzato con la causale bene servizio B.38 che a sua volta coinciderà con l'importo indicato nella riga di dettaglio della fattura registrata con il codice bene servizio S.30.

Generare l'ordinativo di pagamento della prima riga di fattura ed associarlo all'ordinativo di incasso del generico di entrata per determinare un mandato a netto uguale a zero. Liquidare con un ordinativo di pagamento la seconda riga della fattura recante il costo del

bollo per la quale registrazione è stato utilizzato il codice bene e servizio B.29.

#### *È sempre possibile modificare il codice bene e servizio di un generico di uscita?*

Per poter operare la modifica del codice bene servizio si dovrà innanzitutto tenere conto dell'esercizio in cui è stata rilevata la scrittura ovvero se la scrittura è relativa all'esercizio corrente o riguarda esercizi precedenti. Si può procedere alla modifica del codice bene servizio solo nel caso in cui la scrittura normale sia stata rilevata nell'esercizio corrente. Nel caso fosse possibile intervenire con la modifica, le criticità possono riguardare le operazioni di rettifica che hanno per oggetto codici associati alla tipologia "servizi" che si intende modificare con codici associati alla tipologia "beni" o "inventariabili".

Difatti come è noto i costi per servizi possono essere soggetti a "competenziazioni contabili", nel qual caso le operazioni contabili potrebbero non aver assorbito tutto il budget nell'esercizio corrente con la conseguenza che nel tentativo di contabilizzare la scrittura con il tipo bene le risorse disponibili non siano sufficienti per la contabilizzazione. Parimenti l'utilizzo di un codice di investimento potrebbe comportare la mancanza delle risorse disponibili nel budget degli investimenti. Lo stesso effetto di mancanza di risorse si potrà verificare nel caso si tenti di sostituire un codice commerciale con uno istituzionale. Come è noto le attività commerciali assorbono solo in parte il costo dell'Iva per la quota del Pro-rata indetraibile mentre le operazioni a valere su attività istituzionali assorbono il costo dell'IVA per intero.

Completate le operazioni di sostituzione si dovrà procedere con la ri-trasmissione in banca degli ordinativi di pagamento al fine di provvedere alla corretta sostituzione del codice Siope utilizzato rispetto alla precedente operazione contabile.

# **I.V.A.**

#### *È stata erroneamente pagata una fattura per l'importo complessivo IVA inclusa di euro 2.242,00 mentre la fattura era di euro 2.442,00 IVA inclusa. Come possiamo procedere per correggere l'errore e versare correttamente la differenza sia al fornitore che all'erario per la parte relativa all'IVA?*

Di norma si tratta di un errore determinato dal fatto che è stato disattivato il flag "controllo quadratura" e modificati gli importi della fattura per renderla uguale all'ordine (spesso caricato erroneamente).

Nel ricordare che la procedura di modifica del "controllo quadratura" è del tutto eccezionale, per sanare la situazione si dovrà procedere come di seguito riportato:

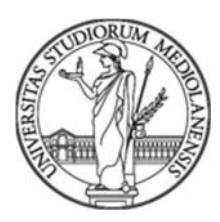

- 1. Stornare la fattura d'acquisto contabilizzata attraverso la funzione "crea storno" presente nella scheda TAB "Commerciale";
- 2. Rientrare nella procedura della fatturazione elettronica e generare correttamente il DG relativo alla fattura acquisti, senza associazioni;
- 3. Entrare nel DG della fattura d'acquisto e contabilizzarla;
- 4. Creare l'ordinativo di incasso dallo storno della fattura (punto 1);
- 5. Creare l'ordinativo di pagamento dalla nuova fattura d'acquisto, associandovi l'ordinativo di incasso dello storno;
- 6. trasmettere la distinta di pagamento per la differenza.

In questo modo si contabilizza correttamente l'IVA e viene pagata al fornitore la differenza di sua competenza.

#### *È stato osservato che U-Gov effettua arrotondamenti nel calcolo dell'Iva nelle operazioni che prevedono diverse righe di dettaglio. Si chiede come U-Gov calcola l'IVA sulle righe di dettaglio degli Ordini?*

Nel caso di ordini che presentano diverse righe di dettaglio si segnala che il sistema automatico di calcolo di U-Gov spesso determina un importo arrotondato IVA di un paio di centesimi. Nel caso si intervenisse manualmente alla correzione dell'importo riportandolo al valore determinato dalle singole righe dell'ordine, al momento del salvataggio delle modifiche apportate l'imposta viene ricalcolata evidenziando la stessa discrepanza.

Il fenomeno osservato, non costituisce un'anomalia, in quanto le disposizioni IVA dispongono che l'imposta sia calcolata sul valore totale dell'imponibile indicato nel documento (a parità di codice IVA) e non sui singoli dettagli.

La procedura U-Gov al fine di applicare correttamente il calcolo dell'IVA esegue un '*doppio*' calcolo dell'imposta:

- al momento dell'inserimento del documento calcola l'imposta sull'imponibile dei singoli dettagli;
- al momento del salvataggio del documento, opera un secondo calcolo dell'IVA sul totale dell'imponibile determinato nel documento e qualora rileva la presenza di differenze tra l'IVA calcolata sui singoli dettagli rispetto a quella calcolata sul "totale" dell'imponibile, interviene rettificando le differenze, in aggiunta o in diminuzione nel primo dettaglio del DG.

#### *Dobbiamo registrare un ordine ad una Società che opera in Inghilterra in regime di esenzione IVA in quanto non raggiunge un certo fatturato. Come si può procedere?*

Se l'ordine rileva una prestazione in ambito *Commerciale* si dovrà utilizzare l'apposito codice di non imponibilità (es: art. 8 lett. C - Codice IVA I331 - *Operazioni assimilate alle esportazioni - operazione non imponibile art.8 bis DPR.633/72*). Se invece l'ordine è relativo ad una prestazione riconducibile alla natura *Istituzionale* si utilizzerà il codice generico I.120 operazioni non rilevanti – istituzionali. Per questi ultimi casi non essendo soggetti a rilevazione fiscale non sono stati previsti codici di dettaglio IVA come per la gestione delle non imponibilità in ambito commerciale.

*Stiamo registrando l'ordine in ambito istituzionale di un fornitore che opera in agevolazione del regime forfettario e quindi comunica di non essere soggetto ad IVA ai* 

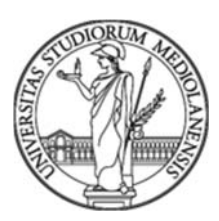

#### *sensi dell'art. 1 della legge 190 del 2014 comma 67). Non trovando in U-Gov il corrispondente codice di esenzione indicato dal fornitore si chiede quale sia il codice corretto da utilizzare?*

*(In effetti tra i codici IVA di U-Gov Contabile non esiste il caso di specie, ovvero regime forfettario ex art. 1 commi da 58 a 63 legge 190/2014).* 

Per evitare una proliferazione eccessiva dei codici IVA, che renderebbe molto difficile l'individuazione di quello corretto, CINECA ha adottato la politica di limitare al minimo indispensabile i codici IVA presenti in U-Gov.

Considerato che le operazioni di tipo "*istituzionale a residenti"*, non sono soggette ad alcuno specifico adempimento IVA ne consegue che non è necessario identificare tutte le fattispecie IVA; pertanto sono stati limitati i codici IVA ad un numero molto ristretto, ovvero identificando solo le 'Macro tipologie' necessarie per la gestione amministrativa.

In questi casi quindi si ritiene opportuno l'utilizzo del codice IVA generico "I.120 - Operazione non rilevante (ist.le)" per escludere l'operazione dall'applicazione dell'IVA.

#### *Una fattura elettronica (FE) non associata ad una DCE, è stata pagata al fornitore utilizzando un regime IVA errato (in realtà era da rifiutare). Essendo stato generato lo storno della fattura acquisto, alla ricezione della nuova fattura corretta, come bisogna procedere dal momento che la fattura non risulta associata ad un documento predecessore?*

Occorre procedere nel seguente modo:

- Caricare la fattura d'acquisto corretta senza associazione all'ordine pregresso detraendo l'importo dal disponibile;
- Associarla allo storno che è stato correttamente caricato;
- Generare l'ordinativo di pagamento e associarlo all'ordinativo di incasso per la compensazione.

#### *E' possibile effettuare lo storno di una Fattura registrata nel 2018 il cui registro IVA è ormai chiuso?*

Ad eccezione delle fatture che movimentano l'inventario, è possibile creare lo storno anche per fatture contabilizzate in un esercizio chiuso o riferite ad una mensilità ormai chiusa ai fini IVA. La chiusura del registro IVA impedisce la modifica della fattura registrata, non l'operazione di storno che, eseguita nei termini prescritti dalla norma, opera in rettifica con una scrittura uguale e contraria a quella registrata determinando la correzione del documento anche per le competenze fiscali. Per le fatture che movimentano l'inventario è possibile operare solo nell'esercizio corrente.

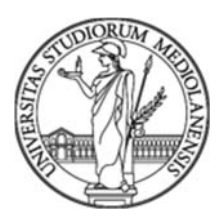

# **Liquidazioni fatture acquisto**

#### *Che differenza c'è tra la cancellazione e l'annullamento di una liquidazione di una fattura acquisto?*

La *Cancellazione* elimina fisicamente la liquidazione selezionata e i documenti collegati sono inseribili in una nuova liquidazione. E' possibile operare con la cancellazione solo se è l'ultima operazione della UO.

L'*Annullamento* rende nulla la liquidazione mantenendo in evidenza l'operazione con l'indicazione della "*Data di annullamento*". I documenti collegati sono inseribili in una nuova liquidazione.

#### *Quando non è possibile cancellare una liquidazione di una fattura acquisto?*  La Cancellazione non è possibile quando:

- La liqudazione è inserita nella comunicazione PCC;
- $\bullet$  Il documento ha un ordinativo successore;
- La liquidazione non è l'ultima creata.

#### *Quando non è possibile annullare una liquidazione di una fattura acquisto?*  L'Annullamento non è possibile quando:

- La liquidazione è inserita nella comunicazione PCC;
- La liquidazione ha un ordinativo successore.

#### *Come "cancellare" una liquidazione?*

Per cancellare una liquidazione accedere da:

#### *Contabilità generale/liquidazione fattura acquisto (Selezionare l'Esercizio e la U.O.)*

Ricercare con il "Numero" la registrazione da cancellare. Selezionare il documento con il tasto "*Filtra*". Cliccare sull'icona "Dettaglio". Digitare il tasto "*Cancellazione*" presente nella Testata della liquidazione4.

#### *Come "Annullare" una liquidazione?*

Per annullare una liquidazione accedere da:

#### *Contabilità generale/liquidazione fattura acquisto* **(selezionare** *Esercizio* **e U.O.)**

Ricercare con il "*Numero*" la registrazione da annullare. Selezionare il documento con il tasto "*Filtra*". Cliccare sull'icona "dettaglio"

l *4 UGov Contabile in questo caso elimina fisicamente la liquidazione selezionata e i documenti a lei collegati sono di nuovo inseribili in una nuova liquidazione. La cancellazione è possibile nel caso in cui la liquidazione sia l'ultima registrata.* 

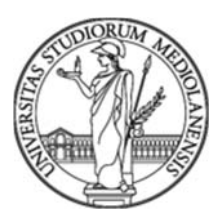

Digitando il tasto *"Annulla"* la liquidazione viene annullata e viene valorizzata la "*Data di annullamento*".

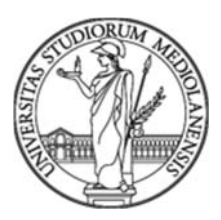

# **Ordinativi di pagamento e incasso**

#### *Chiarimento sull'utilizzo delle informazioni di dettaglio "Tipo esclusione fabbisogno" e "Tipo finanziatore" negli ordinativi di pagamento*

*Come noto la legge di bilancio n. 145 del 2018 ha disposto per il sistema universitario che dal 1° gennaio 2019 non concorrono alla determinazione dell'obiettivo del fabbisogno le spese sostenute per gli investimenti e dal 1° gennaio 2020 anche le spese sostenute per le attività di ricerca che si avvalgono di finanziamenti esterni. Con Decreto Interministeriale n. 35875 del 11/03/2019 il MEF nel definire le modalità operative del computo delle spese che non concorrono alla realizzazione dell'obiettivo di fabbisogno ha anticipato la scadenza del 2020 al 1° settembre 2019, seppur in via sperimentale.* 

L'esclusione delle spese sostenute per le attività di ricerca ha comportato l'adeguamento del sistema gestionale (U-Gov) in uso alle indicazioni prescritte nel Decreto Interministeriale.

A tal riguardo ogni *Ordinativo di pagamento* dovrà contenere due ulteriori informazioni di dettaglio, ovvero "*Tipo esclusione fabbisogno*" e "*Tipo finanziatore*", che saranno recuperati in modo automatico dalle informazioni presenti nel progetto.

Ne consegue che dal *1° settembre* non sarà possibile trasmettere ordinativi che presentano *informazioni promiscue* inerenti al "*Tipo esclusione fabbisogno*" e "*Tipo finanziatore*".

#### *Come operare correttamente in U-Gov per l'emissione degli Ordinativi di pagamento in presenza delle nuove informazioni di dettaglio "Tipo esclusione fabbisogno" e "Tipo finanziatore"?*

Per la corretta emissione degli ordinativi di pagamento in U-Gov si indicano di seguito gli accorgimenti da tenere nella generazione degli ordinativi:

Selezionare e proporre il/i DG per i quali si intende generare l'ordinativo di pagamento; Selezionare quindi le righe di dettaglio che presentano il medesimo "*Tipo esclusione fabbisogno*" e "*Tipo finanziatore*".

Procedere con la generazione degli **ordinativi di pagamento** che hanno lo stesso **tipo di esclusione** e lo stesso **tipo di finanziatore**.

È del tutto evidente che questa nuova modalità di trasmissione dei pagamenti ha maggior impatto per gli ordinativi di pagamento emessi a valere sulle fatture il cui costo è ripartito su più progetti.

*Come posso operare per stampare il dettaglio degli ordinativi di pagamento della nostra U.O.?* 

Per ottenere una stampa dei dettagli degli ordinativi di pagamento si può così procedere:

Contabilità generale/Registrazioni/Ordinativo (introdurre Esercizio, U.E. e Tipo: Di pagamento)

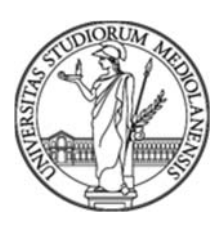

Quindi cliccare sul pulsante "*Stampa dettagli.xls*" per ottenere un prospetto Excel con tutti i dettagli degli ordinativi di pagamento selezionati.

#### *Quali sono le indicazioni generali per poter registrare in U-Gov un ordinativo di pagamento legato ad ordine con più righe di dettaglio su progetti diversi?*

Va innanzitutto premesso che gli ordinativi sono conseguenti alle fatture e/o generici di uscita e non sono determinati direttamente dagli ordini di acquisto. Rispetto alla richiesta si precisa che saranno generati tanti ordinativi per quante sono le condizioni determinate dalle combinazioni SIOPE, CUP, "*Tipo esclusione fabbisogno*" ed "*Tipo finanziatore*" .

#### *Come si ricerca un ordinativo di pagamento/incasso?*

Per ricercare un ordinativo di pagamento/incasso accedere dal percorso *Documenti gestionali/Accesso per cicli/Ordinativo Di Pagamento Incasso.* 

Eseguire la ricerca per: "Anno e Contesto" e successivamente il "Nr. Registrazione" o "Id Dq".

Cliccare sul pulsante "*Recupera*".

Dalla griglia di recupero (ultima colonna) si visualizza immediatamente lo "*Stato"* dell'ordinativo (C: *Completo*, A: *Annullato*). Se si desidera visualizzare altre informazioni non presenti nella riga in griglia cliccare sull'icona di "*Dettaglio*" posta alla sinistra della maschera. Questo procedimento non visualizza la eventuale *Data di Annullamento*.

#### *Come posso conoscere la "Data di annullamento" di un ordinativo di pagamento/incasso annullato?*

Per conoscere la data di annullamento di un ordinativo di pagamento/incasso accedere dal percorso -*Contabilità generale/Registrazioni/Ordinativo.*

Dal momento che l'ordinativo di pagamento/incasso da ricercare è "*Annullato*" non è presente nell'estrazione che U-Gov esegue automaticamente. Occorre cliccare sul pulsante "*Mostra anche annullati*" e immediatamente vengono estratti tutti gli ordinativi di Pagamento/Incasso compresi anche quelli eventualmente annullati.

Inserire nell'apposito campo di Filtro della testata il "*Numero di registrazione*" dell'ordinativo da ricercare e cliccare sul pulsante "*Filtra*".

Nell'ultima colonna a destra della griglia visualizzata è indicata la data di annullamento dell'ordinativo di Pagamento/Incasso.

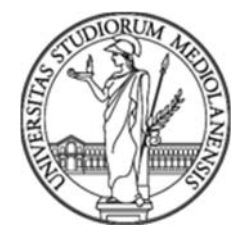

#### *Quando è possibile annullare/cancellare/modificare un ordinativo di pagamento/incasso?*

La possibilità di intervenire in modifica su un ordinativo dipende dallo "Stato Trasmissione" verso l'Ente Cassiere. Si veda la seguente tabella:

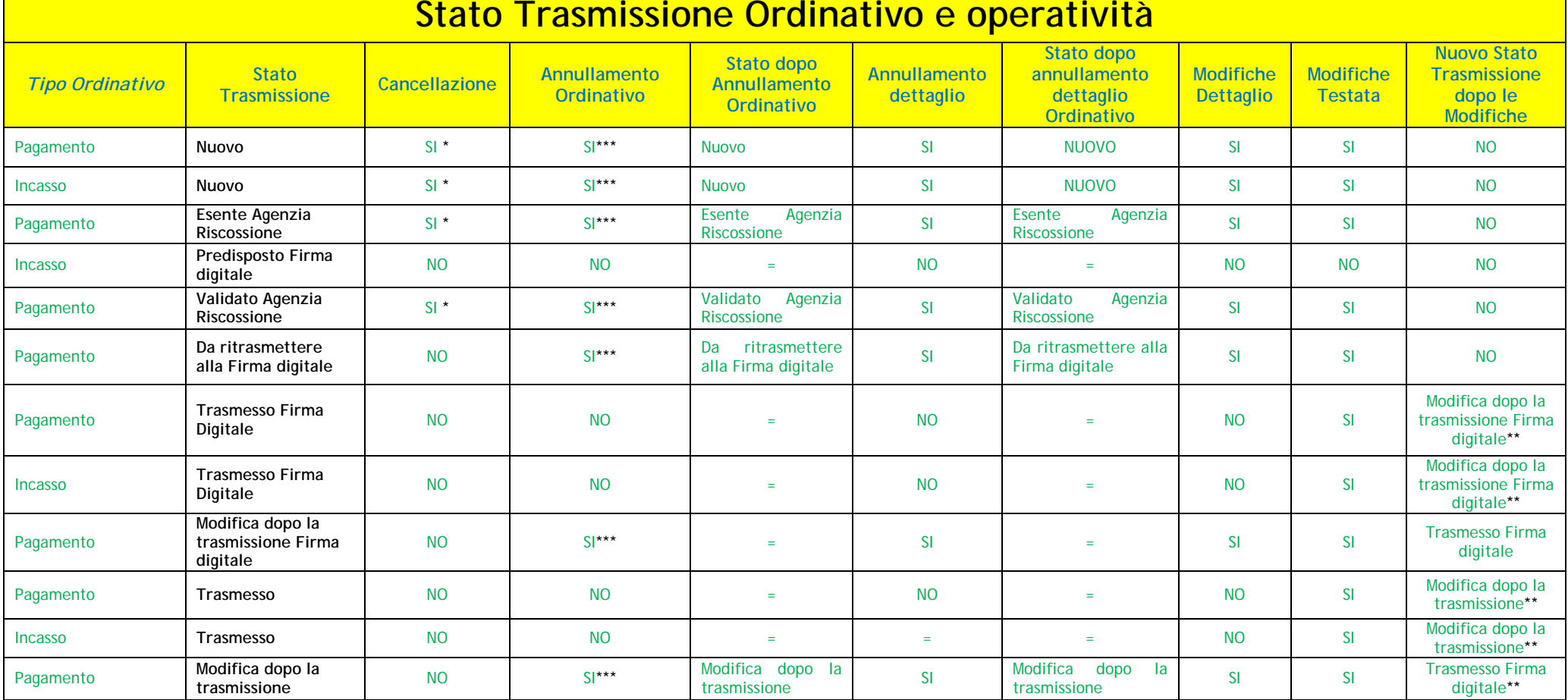

**\*** *Solo se ultimo ordinativo è l'ultimo caricato nel contesto. Attenzione che il dato viene eliminato dal DB.* 

 **\*\*** Le modifiche permesse sulla testata non obbligano a cambiare lo staro che a seconda dei casi può essere cambiato in "Modifica dopo la trasmissione Firma digitale", "Modifica dopo la trasmissione" o "Trasmesso Firma digitale".

\*\*\* L'operazione di annullamento di un ordinativo pone la *Data annullamento* sull'ordinativo e sulle sue estensioni e annulla le relazioni COGE tra ordinativo e dq predecessore che in sequito potrà essere nuovamente liquidato. Una volta annullato l'ordinativo **non** può essere ripristinato.

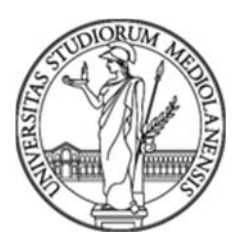

Un ordinativo di pagamento/incasso in stato di "*Nuovo" o "Esente Agenzia Riscossione"* può essere annullato a condizione che:

- L'ordinativo non è associato a sospeso;
- Non esiste alcuna scrittura COGE associata all'estensione COGE dell'ordinativo;
- L'ordinativo non è associato a scrittura fondo economale.

L'operazione di annullamento di un ordinativo registra la "*Data annullamento*" sull'ordinativo e sulle sue estensioni e annulla le relazioni COGE tra ordinativo e dg predecessore che in seguito potrà essere nuovamente liquidato. Una volta annullato l'ordinativo non può essere ripristinato.

È possibile anche cancellare l'ordinativo attraverso il pulsante **"***Cancella***"**. Fisicamente viene eliminato dal database e quest'operazione è possibile solo se l'ordinativo è l'ultimo caricato nel *contesto(U.E.)* selezionato.

*Chi può annullare/cancellare un ordinativo di pagamento/incasso in stato di "Nuovo" o "Esente Agenzia Riscossione"?* 

Al momento per annullare/cancellare un ordinativo di pagamento/incasso in stato di "*Nuovo" o "Esente Agenzia Riscossione"* il Responsabile Amministrativo deve farne richiesta con un ticket all'Help-Desk di U-Gov parte contabile.

#### *È possibile annullare un ordinativo di pagamento/incasso dopo la trasmissione in firma digitale?*

Si è possibile ma con alcuni accorgimenti e limitazioni che però dovranno essere verificati caso per caso e pertanto non standardizzabili in un manuale.

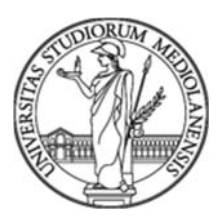

# **Gestione Progetti**

#### *Premessa*

La gestione U-Gov dei progetti contabili è conseguente alle configurazioni del sistema di contabilità.

La scelta operata dall'Università degli Studi di Milano nella configurazione di U-Gov ha determinato la presenza di due differenti limiti nella assunzione dei costi, uno derivante dal Budget Autorizzatorio o di Previsione (consultabile attraverso le stampe di Contabilità Analitica), l'altro correlato ai vincoli della gestione delle risorse progettuali derivante per lo più da restrizioni regolamentari sulla eleggibilità della spesa (consultabile attraverso le stampe di Gestione Progetti).

Ne consegue che attraverso le funzioni del modulo U-Gov "Gestione Progetti" è possibile amministrare al meglio le risorse di budget assegnate attraverso la contabilità analitica attribuendo specifici vincoli di accantonamento con la ripartizione delle risorse nelle macrovoci di costo.

Le macrovoci, definite nel "Modello di Prospetto Costi" associato a ciascun progetto, sono sezioni che, accogliendo differenti tipologie di costi progettuali, definiscono il limite massimo di costi assumibile per ciascuna di esse.

Ad ogni macrovoce sono associate voci del Piano dei Conti. Solo le voci di conto previste nel "modello di prospetto costi" associate ad una macrovoce sono utilizzabili per l'assunzione di costi nel progetto. E' possibile conoscere le voci del Piano dei Conti associate a ciascuna macrovoce e quindi la composizione del "Modello di Prospetto Costi" attraverso la funzione di stampa del "report dettaglio modello prospetto costi" disponibile nella sezione **Report Progetto – Selezionare report da visualizzare** all'interno del progetto.

#### *Come posso verificare le disponibilità di budget di un progetto?*

In U-Gov sono presenti due tipologie di stampe per conoscere le disponibilità di Budget (CoAn) di un progetto: Prospetto per Progetto e Disponibili per Progetto, entrambe reperibili attraverso il percorso contabilità analitica – stampa.

#### *La stampa Prospetto per Progetto*

Il prospetto per progetto è un report di contabilità analitica e da evidenza delle movimentazioni sintetiche per singola voce di costo intervenute nel corso dell'anno, dando evidenza della disponibilità residua complessiva del progetto senza distinzione tra budget degli investimenti e budget di funzionamento.

Attraverso il prospetto è possibile acquisire le seguenti informazioni di dettaglio:

- **Previsioni Iniziali** assegnazioni autorizzate con l'approvazione del Bilancio Unico di Ateneo;
- **Variazioni Positive** variazioni in aumento intervenute in corso di anno, incluse le variazioni di riporto delle disponibilità residue a seguito di provvedimento di assegnazione dell'avanzo o di riporto degli impegni assunti negli esercizi precedenti e non fatturati;
- **Variazioni Negative** variazioni in diminuzione intervenute in corso di anno;
- **Previsione Definitiva** costituisce la somma delle previsioni iniziali aumentate dalle variazioni positive e diminuite dalle variazioni negative;
- **Scritture Vincolo Aperte** non sono gestite dall'Università degli Studi di Milano;

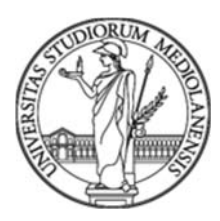

- **Scritture Anticipate Aperte** costituiscono le quote di impegni aperti che non hanno ancora determinato costi;
- **Scritture Normali Aperte** costituiscono i costi assunti nell'esercizio;
- **Totale Scritture Autorizzatorie** determinato dalla somma delle Scritture Anticipate Aperte e dalle Scritture Normali Aperte costituiscono le risorse di budget assorbite nell'esercizio;
- **Disponibilità** costituisce la disponibilità di budget ancora utilizzabile nel progetto ed è determinata dalla differenza tra la previsione definitiva e il totale delle scritture Autorizzatorie;
- **Scrittura di Chiusura** sono le scritture di completamento rilevate con le operazioni di chiusura del Bilancio;
- **Totali Scritture** indica il totale delle scritture del progetto dopo le operazioni di chiusura (include le scritture di ammortamento e integrazione).

#### *La stampa Disponibili per Progetto*

Il prospetto disponibili per progetto è un report di contabilità analitica e da evidenza in modo sintetico delle risorse di budget disponibili, rispetto agli assestamenti definitivi e ai costi impegnati, distinguendo tra le risorse assegnate al Budget di Funzionamento (corrente) e quelle assegnate al Budget degli Investimenti (pluriennale).

Attraverso il prospetto è possibile acquisire le seguenti informazioni di dettaglio distinte nella gestione amministrativa dei Ricavi e dei Costi:

- **Previsione definitiva** totale delle assegnazioni incluso il riporto delle disponibilità di avanzo e degli impegni aperti assunti negli esercizi precedenti;
- **Totali Scritture Autorizzatorie** totale delle scritture anticipate aperte e delle scritture normali aperte dell'esercizio, inclusi gli impegni aperti derivanti dalla gestione dei residui riportati nell'esercizio corrente;
- **Disponibile** distinto per budget di funzionamento (corrente) e budget degli investimenti (pluriennali) evidenzia al momento della consultazione le risorse di progetto ancora disponibili e quindi impiegabili.

#### *La stampa Report Amministrativo*

Il prospetto amministrativo (R114), disponibile nella sezione report di Gestione Progetti, offre un supporto alla gestione amministrativa e alla rendicontazione di uno specifico progetto.

Il report amministrativo elaborato a supporto delle operazioni di gestione e rendicontazione si compone di quattro fogli di lavoro: **Sintesi Pluriennio, Dettaglio Attività Pluriennio, Dettaglio Costi Pluriennio e Dettaglio Ricavi Pluriennio**.

Nel foglio denominato Sintesi Pluriennio sono rappresentati in diverse colonne le distribuzioni delle risorse effettuate dal modulo gestione progetti e i costi assunti attraverso la gestione contabile.

In particolare il prospetto si compone delle seguenti colonne:

**Voce Progetto** – indica la macrovoce presente nel modello prospetto costi associato al progetto;

**Previsione Pluriennio (costi)** – indica le risorse distribuite attraverso la sezione budget costi matrice del modulo "gestione progetti", e costituisce il limite massimo delle risorse impiegabili nella macrovoce;

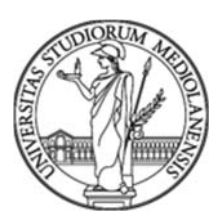

**Scritture Gestionali Aperte Pluriennio** – indica l'ammontare complessivo delle scritture autorizzatorie (impegni aperti e fatture contabilizzate) che hanno assorbito risorse di budget dall'avvio del progetto alla consultazione;

**Ammontare Ordinativi Scritture (Costi)** – indica l'ammontare complessivo dei pagamenti effettuati sul progetto;

**Ammontare Estensioni Aperte esercizi successivi (Costi)** – indica i risconti passivi determinati dai servizi che gravano sulle attività progettuali ovvero il budget necessario per la copertura di estensioni future determinate a seguito della imputazione di documenti gestionali la cui contabilizzazione per effetto della "competenziazione" avverrà negli esercizi futuri

**Budget Residuo** – è una differenza algebrica tra le risorse indicate nella colonna "Previsione Pluriennio (Costi), le scritture che hanno assorbito già budget rappresentate nella colonna "Scritture Gestionali Aperte (Costi) e l'ammontare delle estensioni future che seppur per effetto della competenza del costo non hanno ancora assorbito il budget è necessario accantonarlo e quindi non impiegarlo per assicurare la contabilizzazione futura dei risconti passivi.

Si precisa che il report è frutto della combinazione di due componenti uno rappresentato dai valori esposti nel modulo "gestione progetti" attraverso la sezione "budget costi matrice" che ha un carattere limitativo della spesa all'interno delle macrovoci di costo e uno rappresentato dalla esposizione dei costi assunti attraverso le rilevazioni di contabilità analitica e determinate dalle scritture autorizzatorie.

Le disponibilità residue rappresentate nella colonna "E" denominata budget residuo sono sempre da comparare con le effettive disponibilità economiche derivanti dalla contabilità analitica unica a carattere autorizzatorio, poiché potrebbero derivare effetti distorsivi delle rappresentazioni conseguenti al fatto che a seguito di assegnazioni o riduzioni di risorse di contabilità analitica (CoAn) non siano state apportate le conseguenti rettifiche ai limiti rappresentati nel budget costi matrice del modulo gestione progetti.

Si informa inoltre che trattandosi di report estratti con il supporto dell'applicazione Penthao l'aggiornamento delle informazioni non opera in *real time* ma avviene con cadenze orarie entro le successive quattro ore. L'orario di aggiornamento è consultabile nella testata del foglio unitamente ad altre informazioni inerenti al progetto.

Nel foglio di lavoro Dettaglio attività pluriennio sono riportati per "tipo attività" i costi aggregati per macrovoce e distinti tra costi di progetto (Costi Diretti) e Spese Generali (Overheads o costi indiretti)

Nel foglio di lavoro denominato Dettaglio Costi Pluriennio sono rappresentati tutte le scritture autorizzatorie che hanno assorbito budget dall'avvio del progetto. Le scritture riportano una serie di informazioni facilmente interpretabili oltre all'indicazione del pagamento della prestazione. Per opportuna conoscenza si informa che trattandosi di un report a supporto della rendicontazione dei costi, gli ordini, i contratti passivi o comunque tutte le scritture che rappresentano impegni di risorse che non hanno ancora determinato costi sono presenti nel report per la sola quota aperta fino a quando non verrà associato e contabilizzato il documento successore che rileva il costo (esempio la fattura per l'ordine o per il contratto, il compenso per il contratto al personale).

Nel foglio di lavoro denominato Dettaglio Ricavi Pluriennio sono rappresentate tutte le scritture di ricavo del progetto e la relativa riscossione.

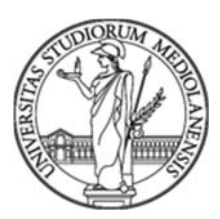

### *La stampa Report Operativo*

Il prospetto operativo (R115), disponibile nella sezione report di Gestione Progetti, offre un supporto alla gestione amministrativa e alla rendicontazione di uno specifico progetto.

Il report operativo riporta in quattro fogli di lavoro le informazioni utili per la gestione e la rendicontazione del progetto. I fogli sono: **Sintesi Pluriennio, Livello voce PdC, Dettaglio Costi Pluriennio e Dettaglio Ricavi Pluriennio**.

Il report operativo rispetto al report amministrativo riassume in modo meno dispersivo le informazioni richieste dall'utenza per la gestione del progetto.

A differenza del report amministrativo quello operativo rappresenta solo un foglio di lavoro dedicato alla sintesi Pluriennio e rispetto al precedente non sono riportate le informazioni relative alle estensioni future.

Il foglio livello voce PdC riassume le informazioni dei costi e dei pagamenti assunti per macrovoce.

I fogli Costi Pluriennio e Ricavi Pluriennio mancano di informazioni dettagliate reperibili invece nel report amministrativo.

Anche per il report operativo l'aggiornamento non avviene in *real time.* 

#### *La stampa Report di Sintesi*

Il prospetto di sintesi (R112), disponibile nella sezione report di Gestione Progetti, offre una panoramica di tutti i progetti assegnati ad una struttura e/o ad un responsabile.

Attraverso il prospetto di sintesi è possibile consultare lo stato del progetto e le relative scadenze, gestite attraverso il modulo gestione progetto, oltre tutta una serie di informazioni alcune riconducibili alla gestione finanziaria, riscossioni, pagamenti e saldi di cassa, altre alla gestione amministrativa.

Anche per il prospetto di sintesi vale quanto detto per i precedenti prospetti ovvero che la composizione è determinata dall'acquisizione di alcune informazioni acquisite dal modulo gestione progetti altre quali Gestioni scritture ricavi, Budget autorizzato CoAn e Budget utilizzato CoAn sono acquisite dalla gestione derivante dalla contabilità analitica. Nel dettaglio la colonna Gestione Scritture Ricavi indica i ricavi iscritti al progetto; la colonna Budget autorizzato CoAn il budget che dall'inizio del progetto è stato autorizzato in contabilità analitica e Budget utilizzato CoAn l'ammontare delle scritture autorizzatorie contabilizzate CoAn che hanno assorbito risorse fino ad oggi.

Tutte le altre informazioni sono indicative per differenze tra la combinazione delle informazioni derivanti dalla Gestione Progetti e le scritture di Contabilità analitica. Pertanto la lettura del dato deve essere opportunamente valutata e approfondita con la comparazione delle stampe disponibili dalla contabilità analitica.

#### *La stampa Report Rendicontazione Progetti*

Il prospetto di rendicontazione progetti – movimenti per DG Pluriennio (R110) espone in quattro fogli di calcolo tutti i documenti gestionali che hanno determinato movimenti contabili durante la gestione del progetto. E' possibile elaborare il report accedendo dal percorso report amministrativi progetti e selezionando il modello "documenti Contabili PJ Penthao", nella sezione altri report.

Il report (R110) è uno strumento di supporto per l'impostazione dei rendiconti. I fogli disponibili sono:

**Documenti gestionali** – il foglio offre un elenco di tutti i documenti movimentati nel progetto;

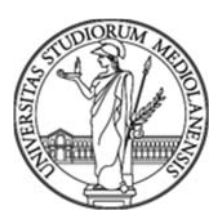

**Ordinativi** - il foglio offre un elenco di tutti gli ordinativi di pagamento e/o incasso collegati a documenti del progetto;

**Dettaglio Costi pluriennio** – il foglio offre un elenco dei costi del progetto ordinati per Documento gestionale dettagliandone le macrovoci, le voci di conto ed eventuali WP di imputazione oltre a informazioni di carattere contabile;

**Dettaglio Ricavi pluriennio** – il foglio offre un elenco dei ricavi del progetto ordinati per Documento gestionale dettagliandone le macrovoci, le voci di conto ed eventuali WP di imputazione oltre a informazioni di carattere contabile;

**DG di variazione BDG** – il foglio offre un elenco delle variazioni del progetto.

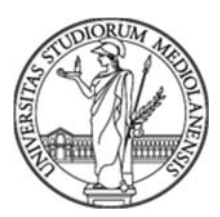

# **Richieste di Acquisto (UWeb-RDA)**

#### *A chi bisogna chiedere l'abilitazione per operare in UWeb-RDA?*

Per le abilitazioni al modulo UWeb–RDA il Responsabile Amministrativo dovrà fare la richiesta alla Direzione Sistemi Informativi.

#### *È possibile inserire richieste di ordini in UWeb-DA in una valuta diversa dall'euro?*

Il modulo *UWeb-RDA* al momento non consente l'inserimento di RDA in valuta estera. Per potere gestire l'ordine in valuta estera si dovrà intervenire alla creazione del DG ordine modificando la valuta richiesta nel RDA ancora non confermato.

#### *Come e quando è possibile cancellare una RDA?*

La RDA non contabilizzata COAN non ha nessuna implicazione contabile per cui non è obbligatorio cancellarla. Nel caso si volesse comunque cancellarla è possibile farlo seguendo il seguente percorso *Accesso per Cicli/ Ciclo Acquisti/Richiesta Acquisto* ed eseguire la Ricerca**.**

Selezionata la Richiesta di Acquisto procedere con "*Cancella*".

## **Varie**

#### *Come si accede ad UGov?*

L'accesso diretto ad UGov può essere effettuato utilizzando il seguente link:

*https://www.unimi.u-gov.it* 

Oppure dal sito web di d'Ateneo dal percorso:

*LaStatale@work – Servizi per tutti – (*Accesso Rapido*) U-Gov*

#### *Come si accede all'Help-Desk UGov parte Contabile per ricevere assistenza?*

L'accesso all'Help-Desk UGov Contabile avviene attraverso Internet utilizzando il seguente link diretto:

*https://helpdesk.divsi.unimi.it* 

Oppure dal sito web di d'Ateneo dal percorso:

*LaStatale@work – Servizi per tutti – Helpdesk Sistemi informativi*

Inserire le proprie credenziali di accesso ai servizi Web di Ateneo (non serve nel nome utente mettere il dominio *@unimi.it*).

#### *Come si accede al modulo U-Web-RDA?*

L'accesso al modulo UWeb-RDA avviene attraverso internet utilizzando il seguente link diretto:

https://unimi.u-web.cineca.it/apprda

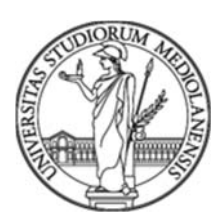

#### *Esiste un manuale per gestire le proprie richieste di Assistenza Contabile?*  Lo potete trovare nella pagina "*Contabilità*" – "*Servizio help desk – contabilità*" – "Sezione – *Documenti"* seguendo il percorso:

dalla *Home page* di *UNIMI*:

LaStatale@worK /Servizi per tutti /Contabilità / Servizio help desk - Contabilità

Oppure utilizzando il seguente link diretto:

https://work.unimi.it/filepub/Contabilita/Manuale\_operativo\_%20Help-Desk\_contabile.pdf